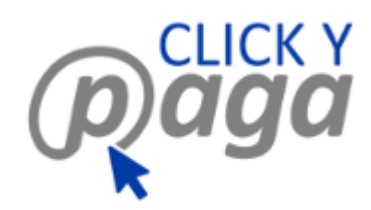

# **MDU Manual de Usuario**

Manual de Usuario Clickypaga (Perfil Usuario)

> Versión: 2.0 Fecha Publicación: Julio 30, 2020

**Confidencialidad del Documento**

La información contenida en este documento se considera privilegiada y confidencial, dado que su liberación representaría beneficios substanciales a competidores de la plataforma que ofrezcan servicios similares a Clicypaga.

Este documento está sujeto a cambios. Comentarios, correcciones o preguntas deberán de ser dirigidas al autor.

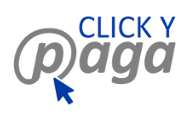

# Contenido

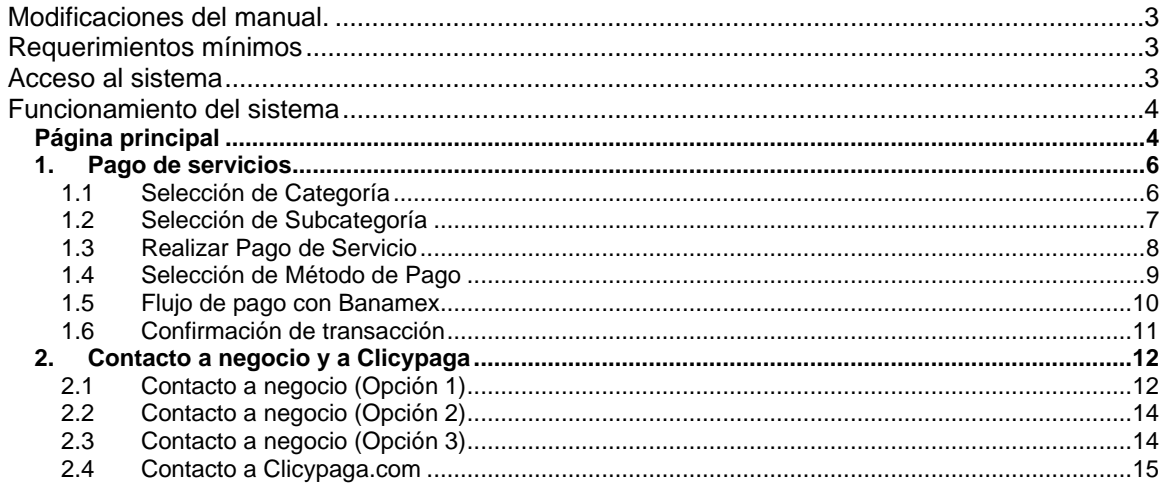

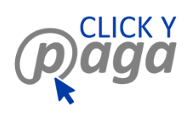

# <span id="page-2-0"></span>**Modificaciones del manual.**

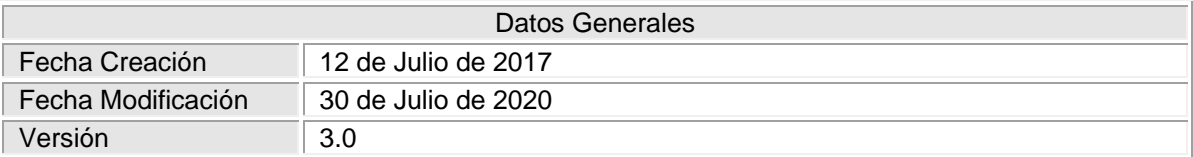

# <span id="page-2-1"></span>**Requerimientos mínimos**

Sistema operativo Windows Linux Mac OS Navegadores Explorer Firefox Chrome Safari

# <span id="page-2-2"></span>**Acceso al sistema**

Las características mínimas para acceder al sistema (memoria RAM, Disco duro) se determinan por los requerimientos mínimos del navegador seleccionado. El sistema no requiere ningún tipo de instalación, ya que podrá ser accedido por medio de Internet.

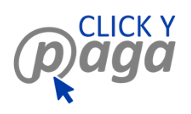

# <span id="page-3-0"></span>**Funcionamiento del sistema**

## <span id="page-3-1"></span>**Página principal**

Para acceder a la página principal de la aplicación, es necesario capturar en la barra de direcciones del navegador de su preferencia la dirección de Clicypaga.com

Dicha dirección lo enviará a la página de inicio de clicypaga.com como se muestra en la imagen:

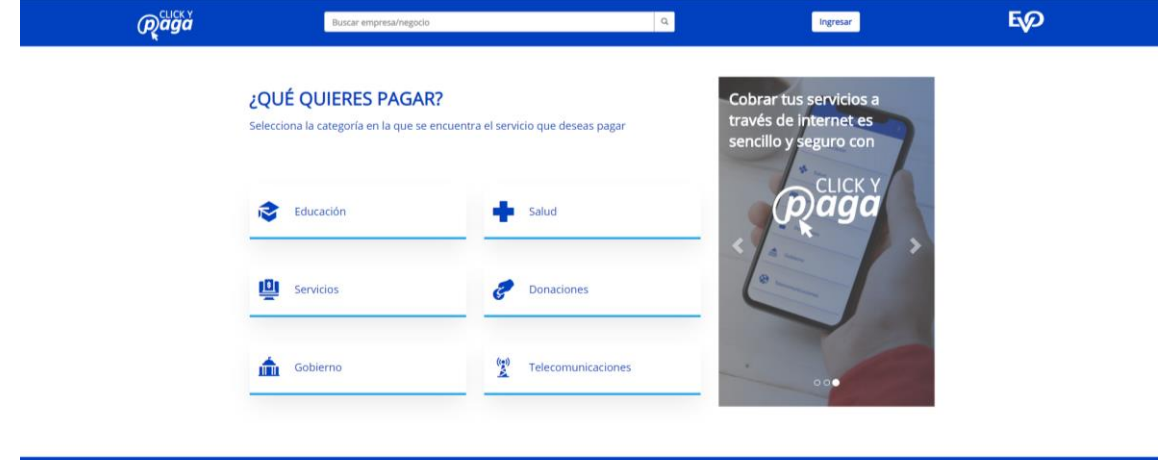

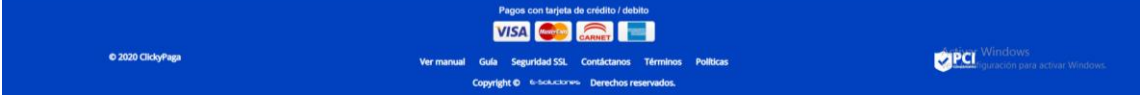

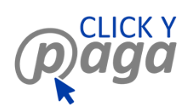

A continuación se detalla cada sección de la página principal.

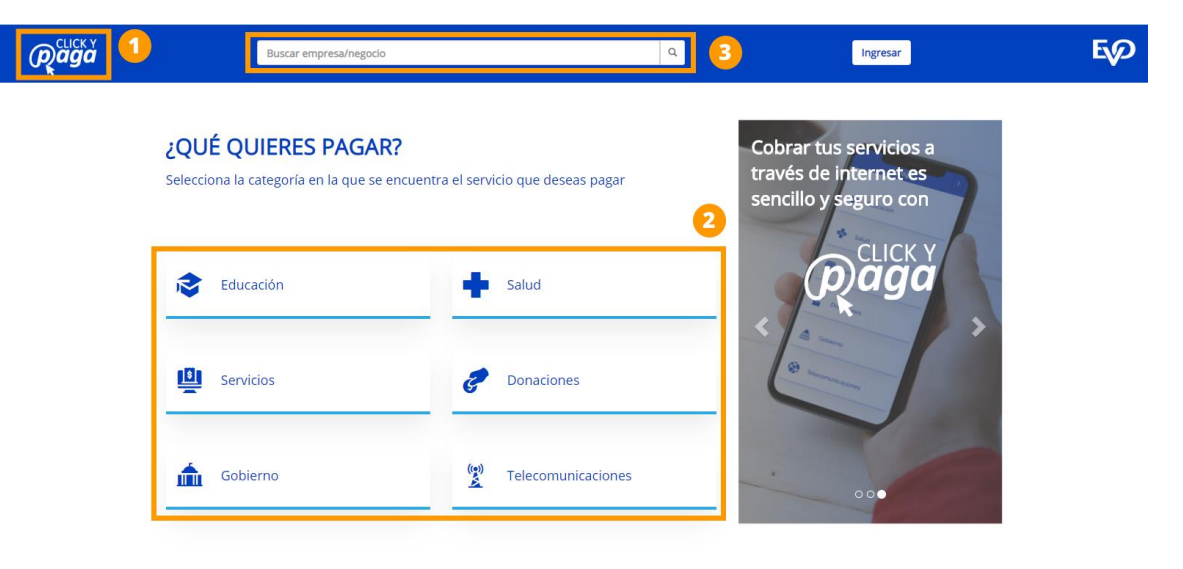

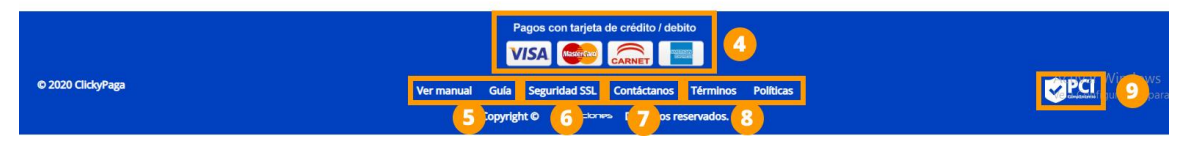

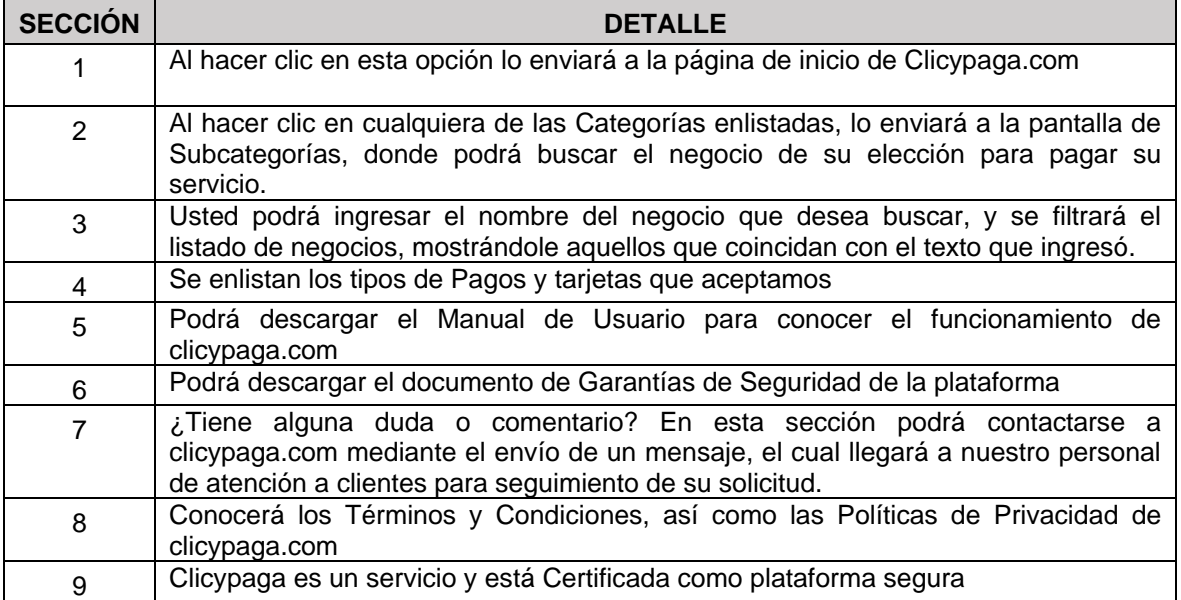

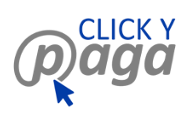

### <span id="page-5-0"></span>**1. Pago de servicios**

#### <span id="page-5-1"></span>**1.1 Selección de Categoría**:

Para realizar un pago primero tenemos que identificar el negocio al que queremos realizar el pago.

Usted podrá filtrar el listado de negocios, para identificar rápidamente el negocio de su preferencia, ingresando el nombre de dicho negocio que desea encontrar en el campo "Buscador de Negocios" (Imagen 1.1.1), y dicho listado se filtrará, mostrándole únicamente aquellos que coincidan con las palabra(s) que usted ingresó.

\*Para facilitar la búsqueda, le recordamos que cada negocio está clasificado por categorías y subcategorías de acuerdo al giro al que pertenece.

Haremos la selección de la categoría a la que pertenece nuestro negocio, desde el listado desplegable "Categorías" de la barra de menú principal. Imagen 1.1.1

O haciendo clic en cualquiera de las Imágenes de Categorías que se muestran en la pantalla principal de clicypaga.com. Imagen 1.1.1

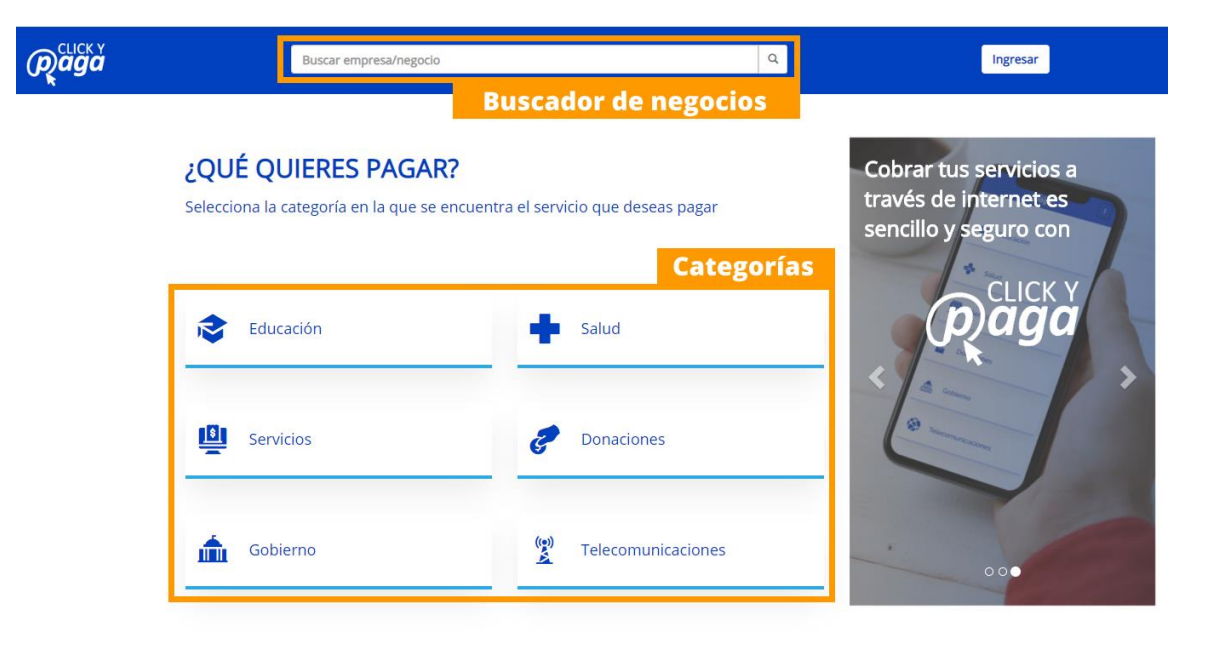

Imagen 1.1.1

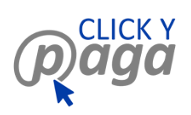

#### <span id="page-6-0"></span>**1.2 Selección de Subcategoría**:

Después de seleccionar la categoría nos mostrará una pantalla en la que se enlistarán los negocios que pertenecen a la categoría seleccionada (Imagen 1.2.1) y al lado izquierdo se nos mostrará una lista de opciones llamada "Subcategorías" de las que podremos seleccionar alguna y hará que se filtre el listado de negocios, mostrándonos los negocios que pertenecen a la categoría que hicimos clic.

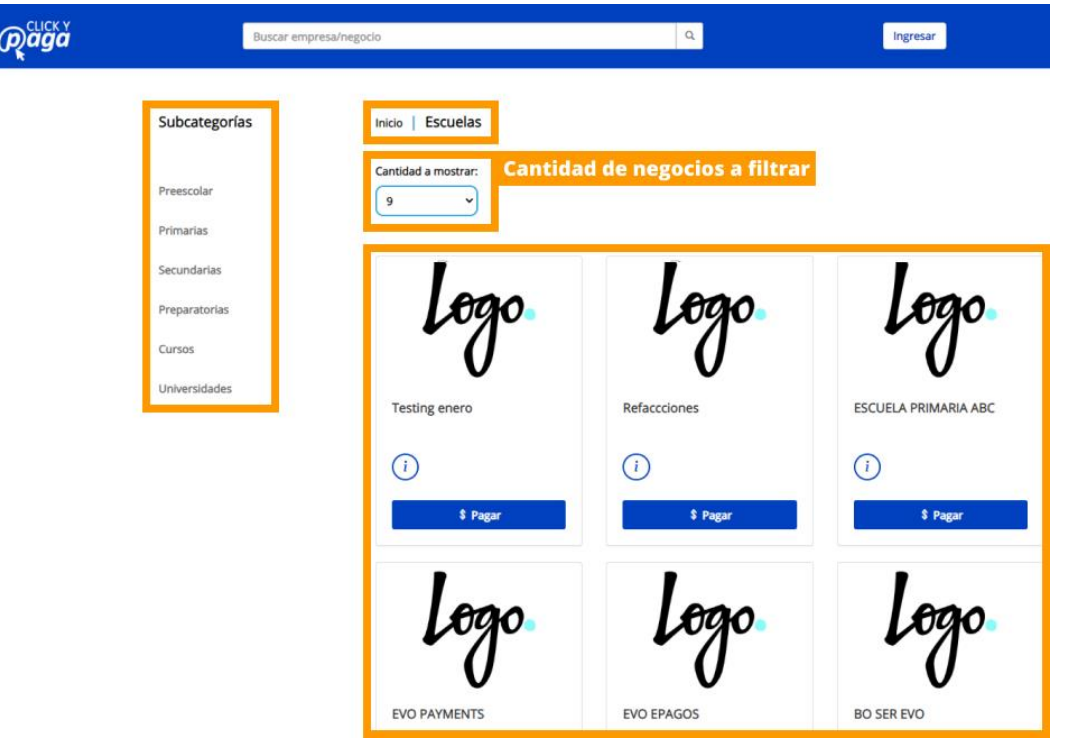

Imagen 1.2.1

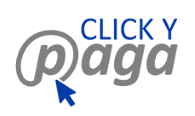

Imagen 1.3.1

## <span id="page-7-0"></span>**1.3 Realizar Pago de Servicio**:

Una vez identificado el negocio al que realizaremos el pago, hacemos clic en el botón "Pagar". Imagen 1.3.1

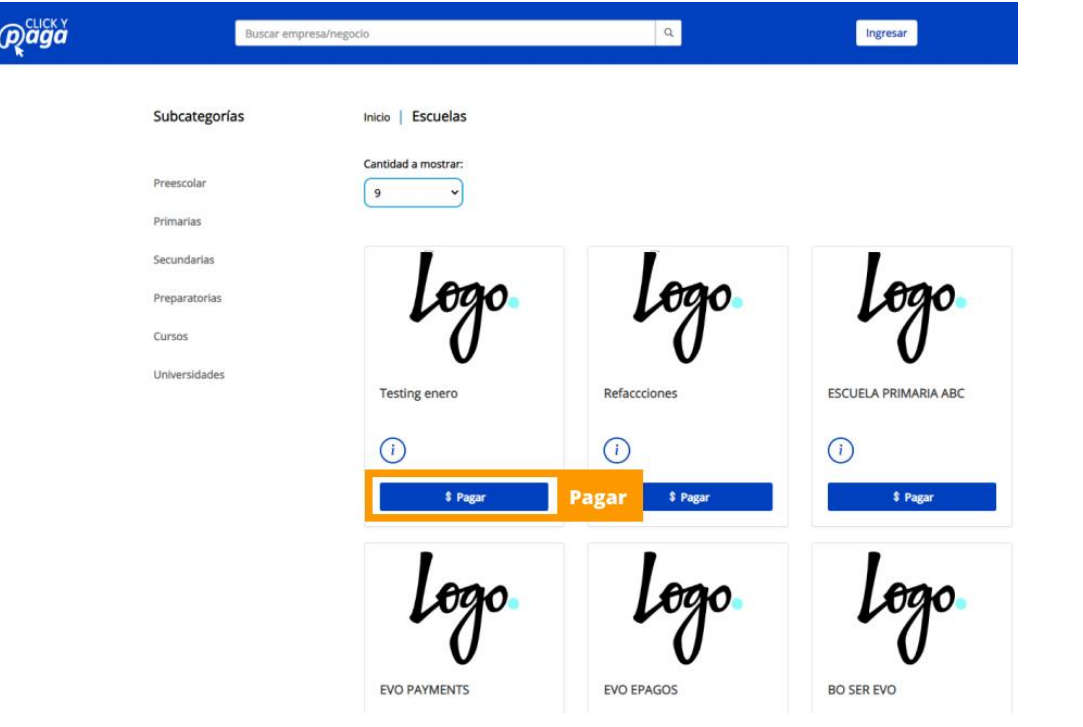

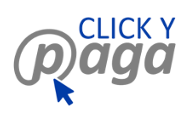

#### <span id="page-8-0"></span>**1.4 Selección de Método de Pago**

Una vez seleccionado el negocio de nuestra preferencia, nos mostrará un formulario en el que detallaremos el método de pago que utilizaremos, así como los datos de pago a realizar (Imagen 1.4.1).

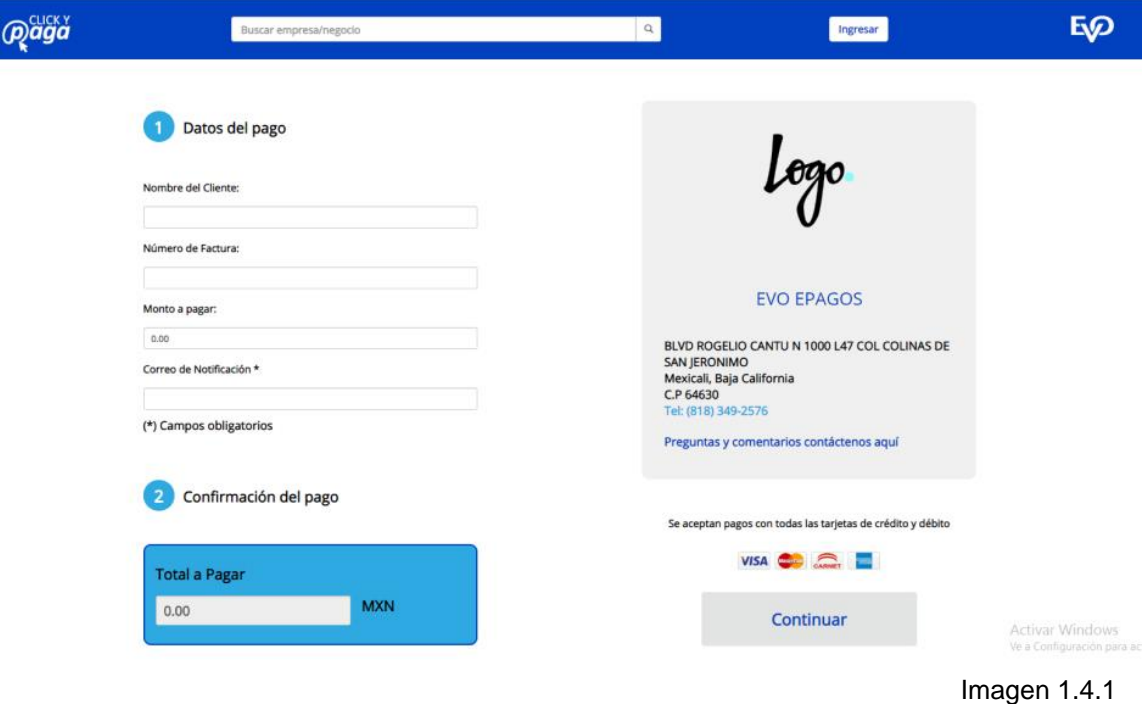

A continuación identificará las secciones que conforman el formulario de selección de método de pago.

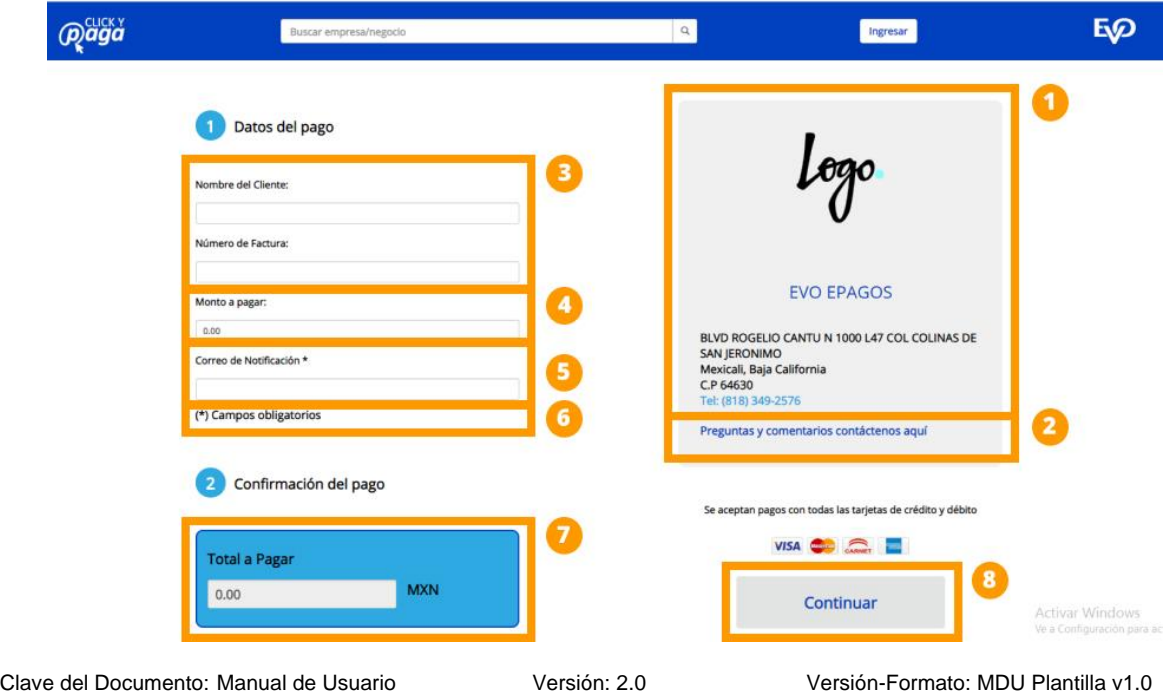

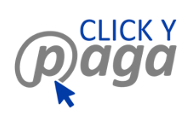

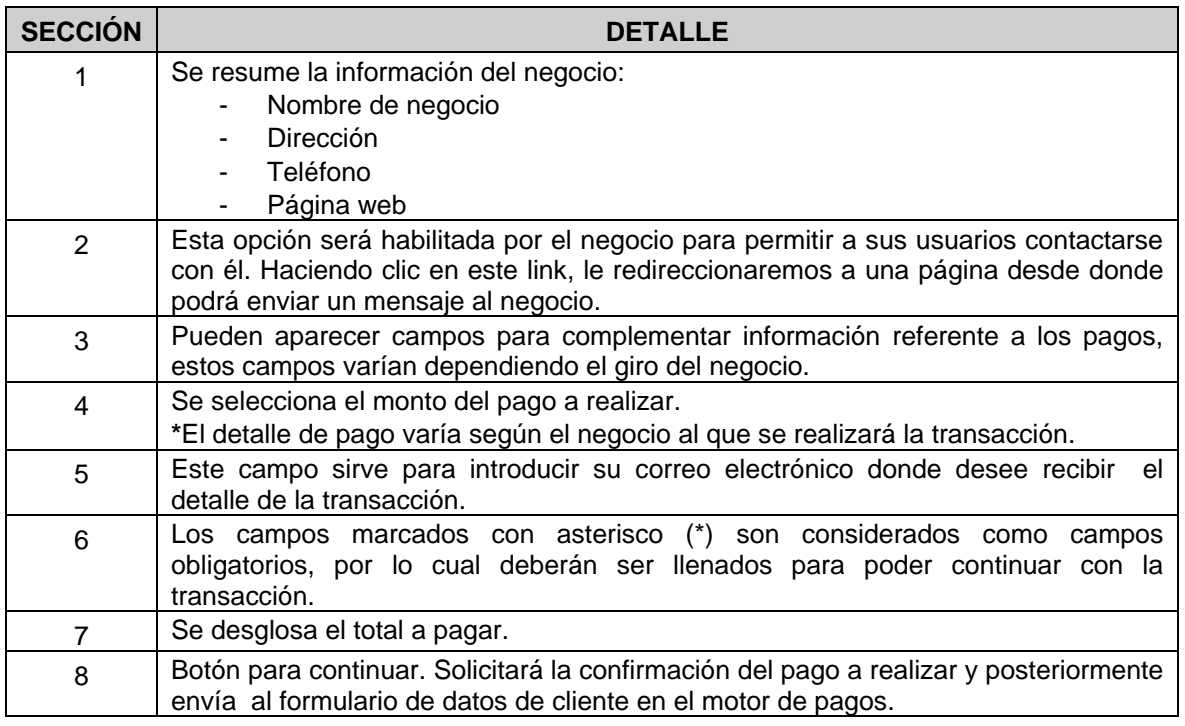

#### <span id="page-9-0"></span>**1.5 Flujo de pago con Banamex**

Al seleccionar la opción Banamex y el botón Continuar del negocio se inicia el proceso de pago mostrando varias pantallas para ingresar sus datos, la primera es la información de su tarjeta, posterior los datos de facturación y finalmente la confirmación para realizar el pago Imagen 1.5.1

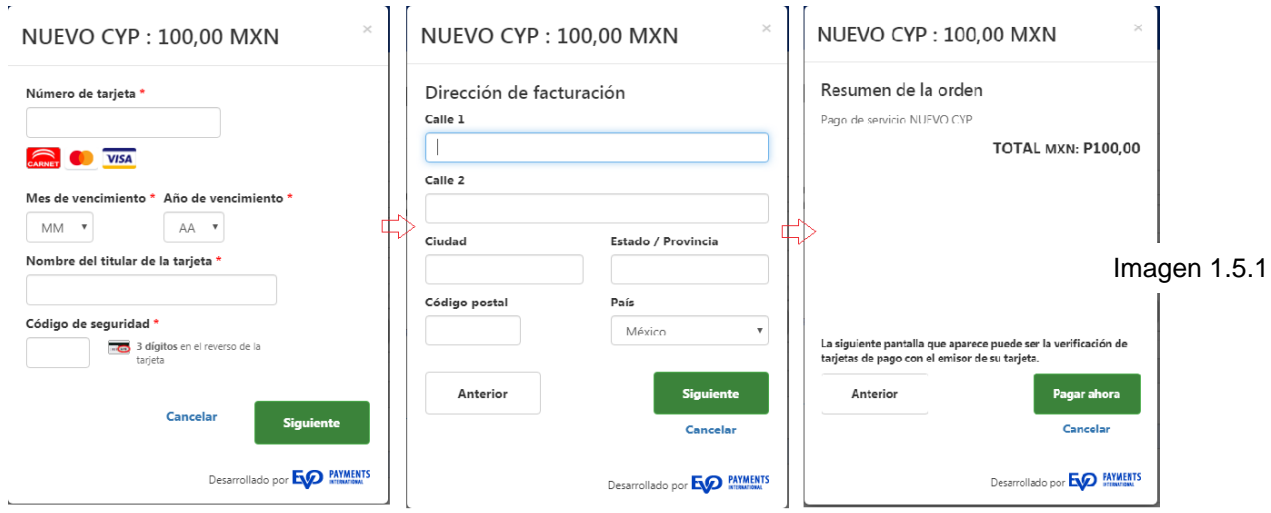

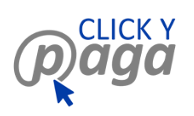

#### <span id="page-10-0"></span>**1.6 Confirmación de transacción**

Al finalizar el llenado de todos los datos de pago, del cliente y haberse realizado la transacción correctamente; le mostraremos una pantalla en la que confirmaremos que la transacción ha sido satisfactoria, mostrando en pantalla un resumen de la transferencia. Desde esta pantalla podrá contactar al negocio para solicitar una factura (haciendo clic en el botón Comprobante), o descargar en un archivo PDF el recibo de la transferencia que acaba de realizar (haciendo clic en el botón Descargar Recibo). Imagen 1.6.1

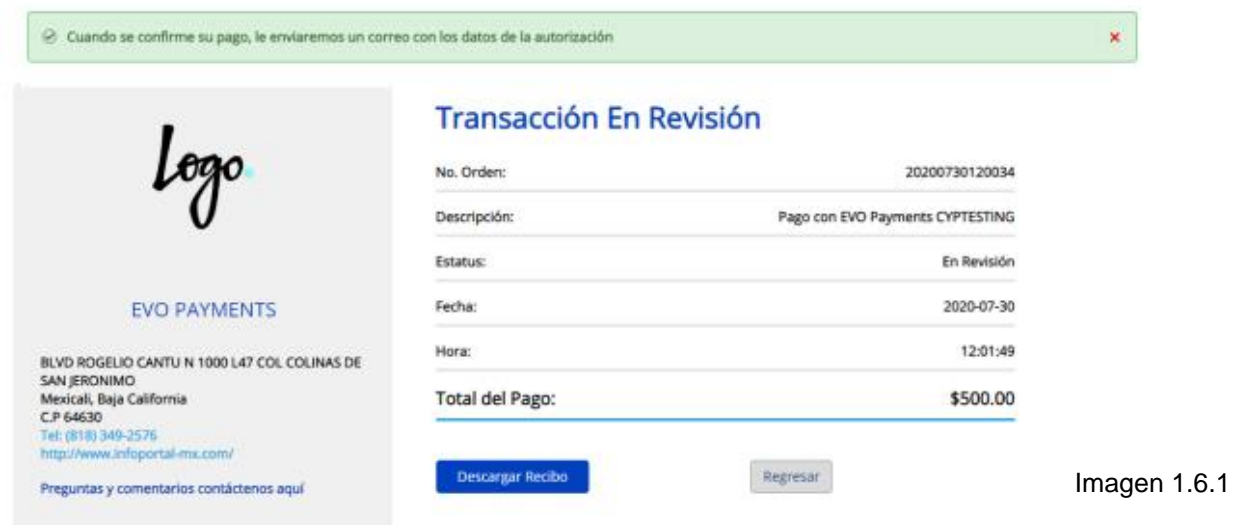

En ese momento recibirá un correo con el mismo resumen de transacción, así como su recibo de pago adjunto en un documento PDF.

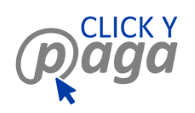

**(Perfil Usuario) Abril, 2020**

## <span id="page-11-0"></span>**2. Contacto a negocio y a Clicypaga**

#### <span id="page-11-1"></span>**2.1 Contacto a negocio (Opción 1)**

Si usted desea contactar al negocio de su preferencia, deberá seguir los siguientes pasos:

En el listado de Negocios, podremos ver que el negocio tiene habilitada la opción de Contactar, y haciendo clic en el botón "Contáctanos" (Imagen 2.1.1), lo redirigiremos a la pantalla de formulario de contacto al negocio, desde la que usted podrá enviarles un mensaje para tratar cualquier asunto en cuestión. Imagen 2.1.2

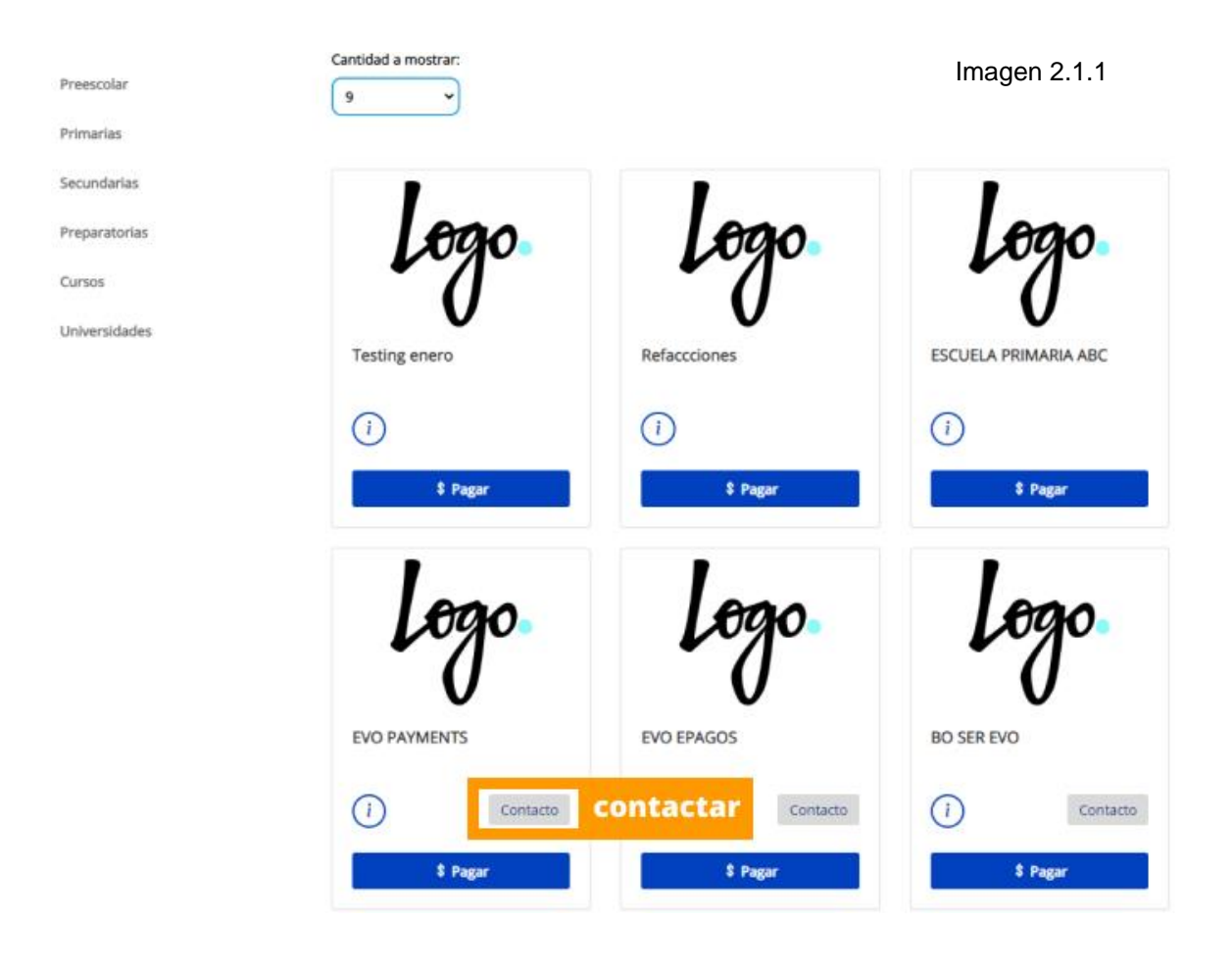

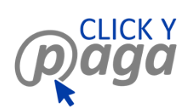

**(Perfil Usuario) Abril, 2020**

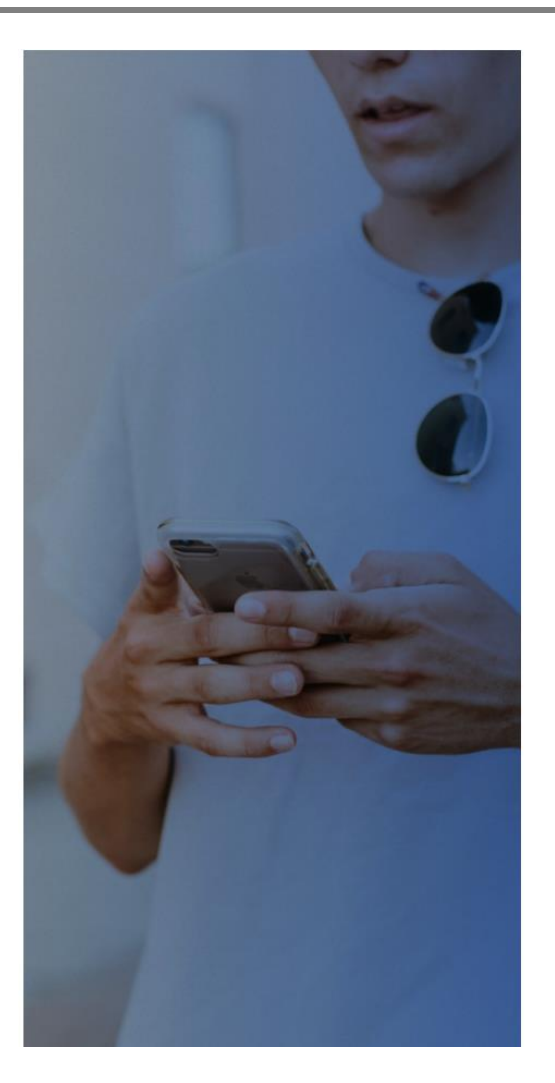

Ponte en contacto con:

# **EVO PAYMENTS**

Queremos conocer sus inquietudes, comentarios y sugerencias, las cuales nos puede hacer llegar a través de esta sección. Sólo llene los campos que a continuación se solicitan y en breve estaremos en contacto con usted.

Nombre \*

Teléfono \*

#### Correo Electrónico \*

Imagen 2.1.2

 $\checkmark$ 

#### Asunto \*

Seleccionar ...

#### Mensaje \*

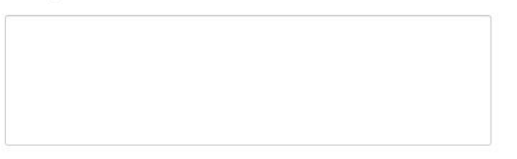

#### (\*) Campos obligatorios

Cancelar Enviar

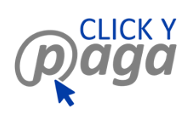

#### <span id="page-13-0"></span>**2.2 Contacto a negocio (Opción 2)**

Desde los formularios Método de Pago (Imagen 2.2.1) del negocio de su preferencia, se puede tener habilitado el link para contactar al negocio, y haciendo clic en el link "Preguntas y comentaros contáctanos aquí", lo redirigiremos a la pantalla de formulario de contacto al negocio, desde la que usted podrá enviarles un mensaje para tratar cualquier asunto en cuestión. Imagen 2.2.2

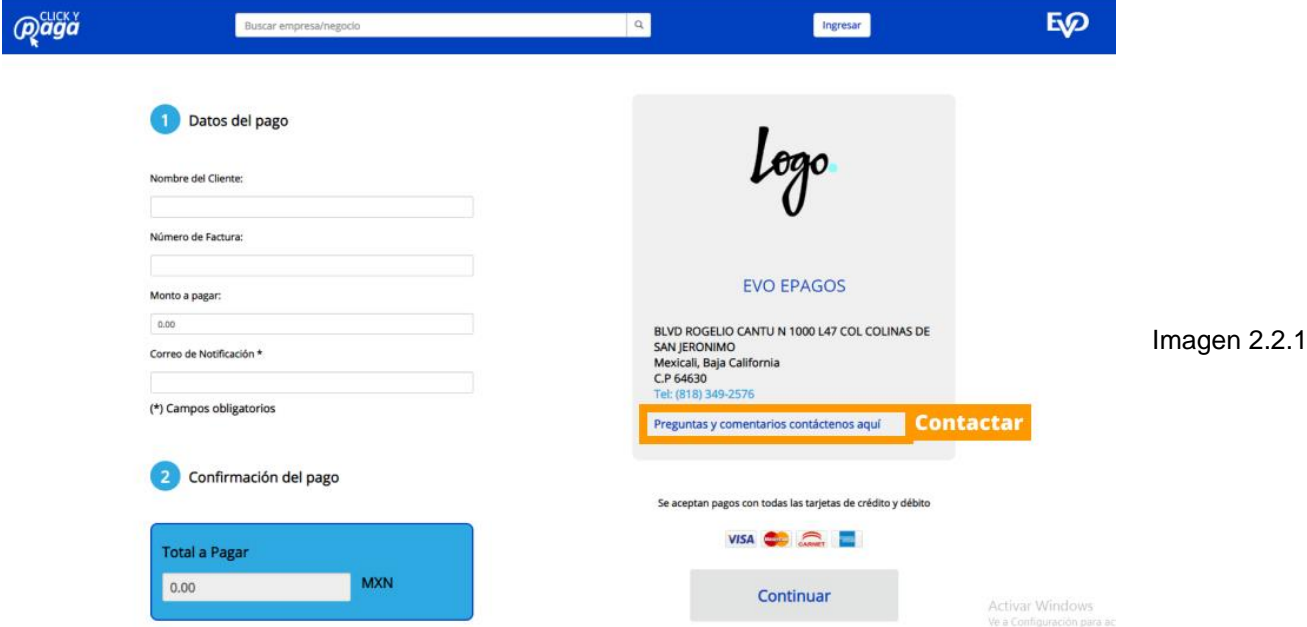

#### <span id="page-13-1"></span>**2.3 Contacto a negocio (Opción 3)**

Al finalizar la transacción al negocio de tu preferencia, también podrá estar disponible el enlace "Preguntas y comentarios contáctenos aquí" (Imagen 2.3.1) desde el cual, al hacer clic en él, lo redirigiremos a la pantalla de formulario de contacto al negocio, desde la que usted podrá enviarles un mensaje para tratar cualquier asunto en cuestión.

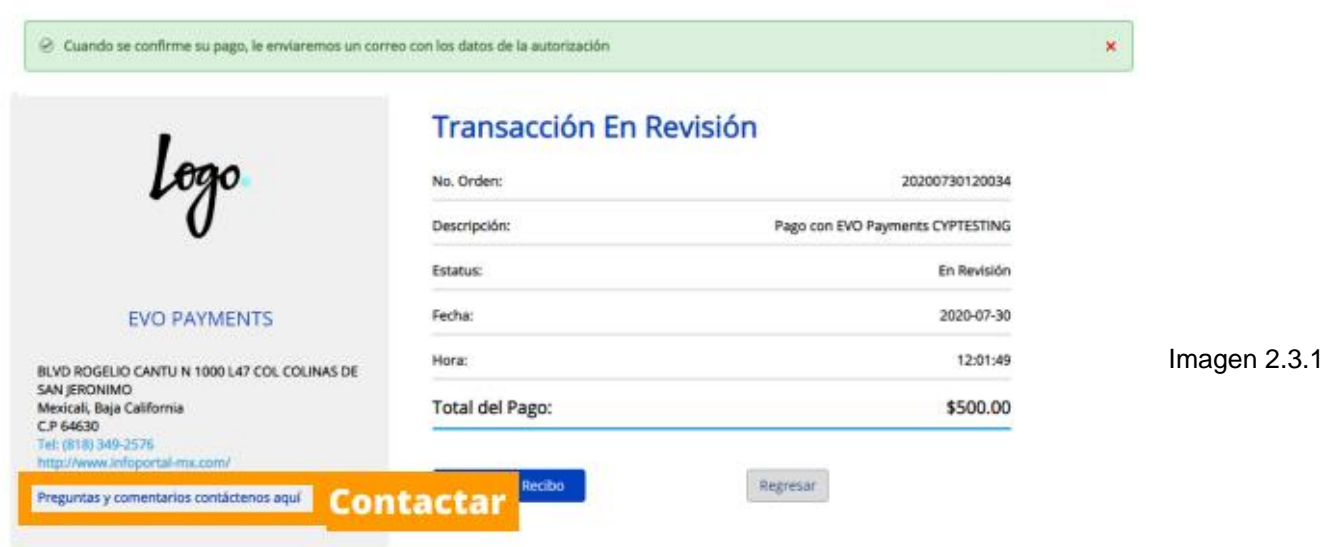

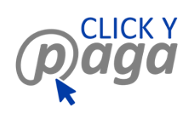

#### <span id="page-14-0"></span>**2.4 Contacto a Clicypaga.com**

En cualquier página de clicypaga.com tendrá disponible en la sección de Pie de página la opción Contacto, desde la cual, haciendo clic en el link "Contáctanos", lo redirigiremos a la pantalla de formulario de contacto de clicypaga.com, desde la que usted podrá enviarnos un mensaje para tratar cualquier asunto en cuestión, y a la brevedad posible, un agente de nuestro centro de atención a clientes se pondrá en contacto con usted para dar seguimiento a su solicitud. Imagen 2.4.1

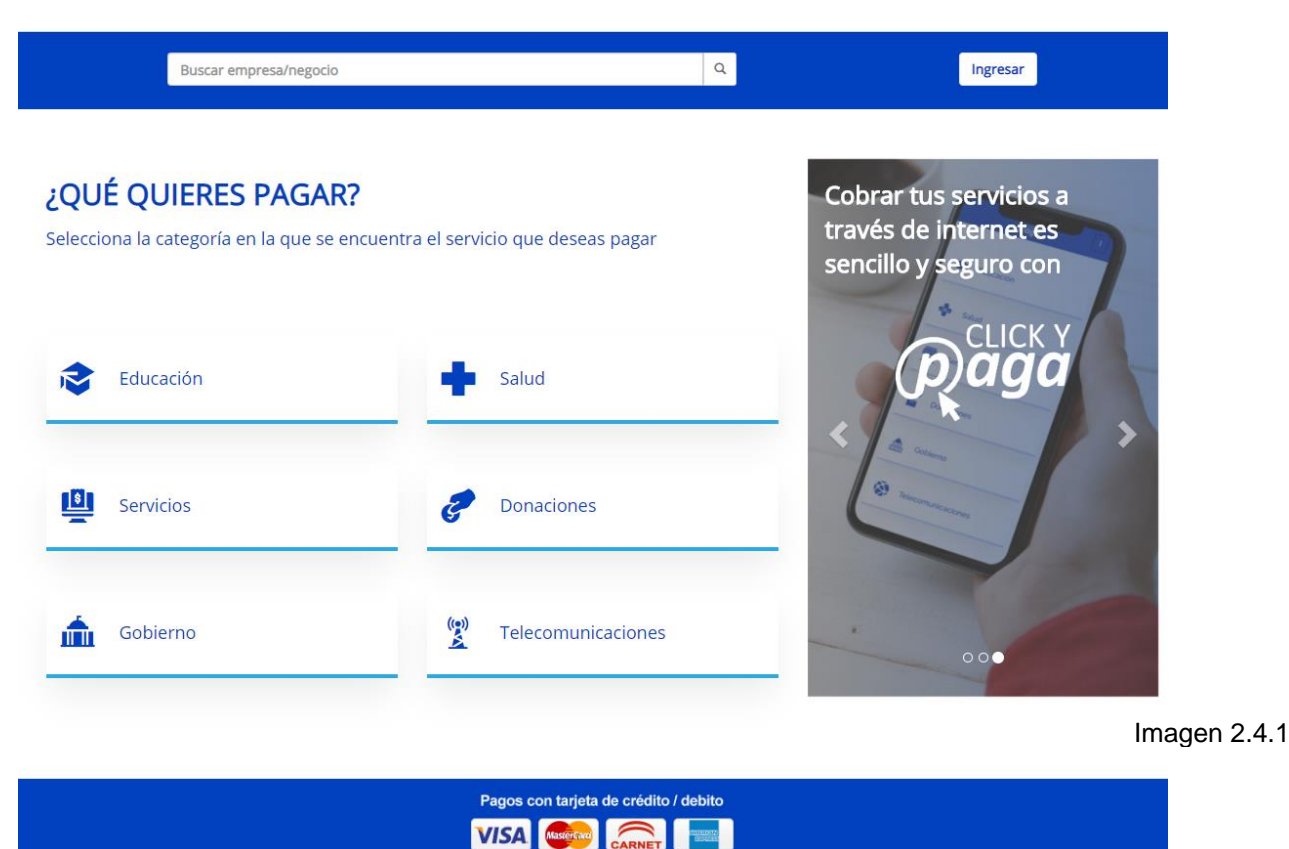

Ver manual Guía Seguridad SSL Contáctanos

Copyright © E-Soluctones Derechos reservados

Contactar <sub>Políticas</sub>